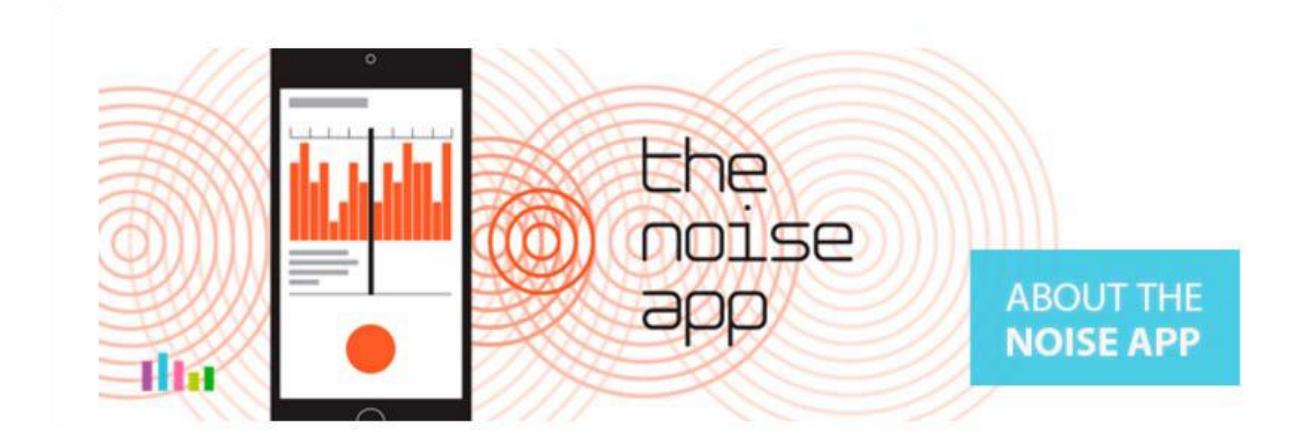

#### **Noise Nuisance**

The noise app can be used to record noise nuisance every time there is a problem. This helps us to tackle the problem particularly if we need the evidence to go to court, but it is also very useful to help us show neighbours how they are causing people a problem. This is normally all we need to do to address the problem. The other thing the noise app can do is allow you to record problems as they happen instead of using diary sheets. We can then look at the records you have made without you having to send them to us by accessing a secure website.

### **IMPORTANT: Before you use the App**

Any use of The Noise App needs to be in conjunction with a current, "open" case of Noise Nuisance that has been reported to Cordale Housing Association and is being investigated. Contact us on the above numbers to let us know about the issue.

**We are unable to use any recordings you submit if you do not have a current noise complaint with us.**

#### **Download the app**

To download the app go to the 'App [Store'](https://play.google.com/store/apps/details?id=com.rhe.noiseapp&hl=en_GB) for iPhone users or the 'Play Store' for android users. Search for 'The Noise App' and click 'Get' or 'Install' to download the app.

#### **Register**

- → Open the app and click on **Create an Account**.
- $\rightarrow$  Fill in the details and select Caledonia Housing Association (this is the name of our parent organisation)
- $\rightarrow$  Agree to the terms of service and click Create Account.
- $\rightarrow$  An email will be sent to your email address asking you to confirm your account.
- $\rightarrow$  Once your account has been confirmed log in to the app on your phone.
- $\rightarrow$  This will prompt you to enter your address and complete the registration process.

#### **Once your account has been confirmed you can then begin submitting recordings.**

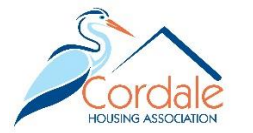

# **Submitting a noise recording**

**1. Record** After logging in for the first time you will be prompted to make a recording. To start recording press and hold the microphone icon button at the bottom of the screen. You don't have to record the whole event, just a representative snapshot of the noise as it is happening. You can record up to 30 seconds and if you need to, you can make several recordings each one 30 seconds.

Whilst recording you will see a wave form along with a timer that moves across the screen.

When you remove your finger or thumb the app stops recording. You can then accept, reject or playback the recording. Once accepted, you will then be prompted to provide more general information about the noise you are experiencing.

**2. Select the source** First, what type of noise is it? Scroll and choose a source from the list provided

**3. Select the location** Next, where did you record the noise? Choose an area of your property from the list provided and move to the next screen.

**4. Intensity and commentary** You are then asked to rate the noise in terms of how loud you consider it is. Underneath you may add a comment as to how the noise is affecting you, for example, you might state "the noise woke me up and is preventing me from getting back to sleep". This information about how the noise affects you is very important so please try to add as much information as possible.

**5. Address** Lastly, enter the address of the noise source. Please ensure you check the address is correct if you use the Google maps GPS function.

**6. Confirmation** If you are happy with the information presented on the confirmation screen press the 'send report button'. Your recording will then be placed into your diary. This may then be reviewed by your service provider.

**7. Report Sent** You'll receive a confirmation message saying that your entry has been sent. **8. Noise Diary** Your first entry will populate your noise diary and will appear at the top of the screen with all your previous recordings listed below.

The symbols on the left change colour according to whether your entry has been reviewed by you or us or not.

# **Your Noise Diary**

When you next log on you will be taken to your noise diary. Continue to make recordings and entries for as long as the problem continues.

Select any entry in the diary and you will access two screens: 'detail' and 'activity'. You can switch between the detail and activity screens using the tabs at the top. The detail screen (on the left) provides a summary of the information relating to the particular diary entry you selected. In the activity screen you will see a summary of activity related to that entry by you and the investigating officer.

You can also add text using the comments box at the bottom. This is useful for adding additional information after the event, for example, how long the noise continued for.

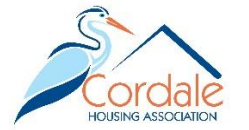